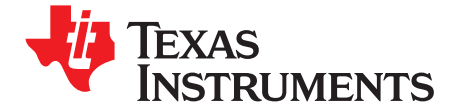

# *Application Report SLVA303–July 2008*

# *DRV8809/DRV8810 EVM*

*Jose Quinones*.................................................................................................................................

#### **ABSTRACT**

This document is provided as <sup>a</sup> supplement to the DRV8809/DRV8810 data sheet and Design-In Guide. It details the DRV8809 evaluation module (EVM), <sup>a</sup> board containing said device and all access points necessary for its evaluation. A second interface board houses the microcontroller, which supplies necessary signals for evaluating most features. It also explains how to install and set up the Windows® application that controls the EVM.

#### **Contents**

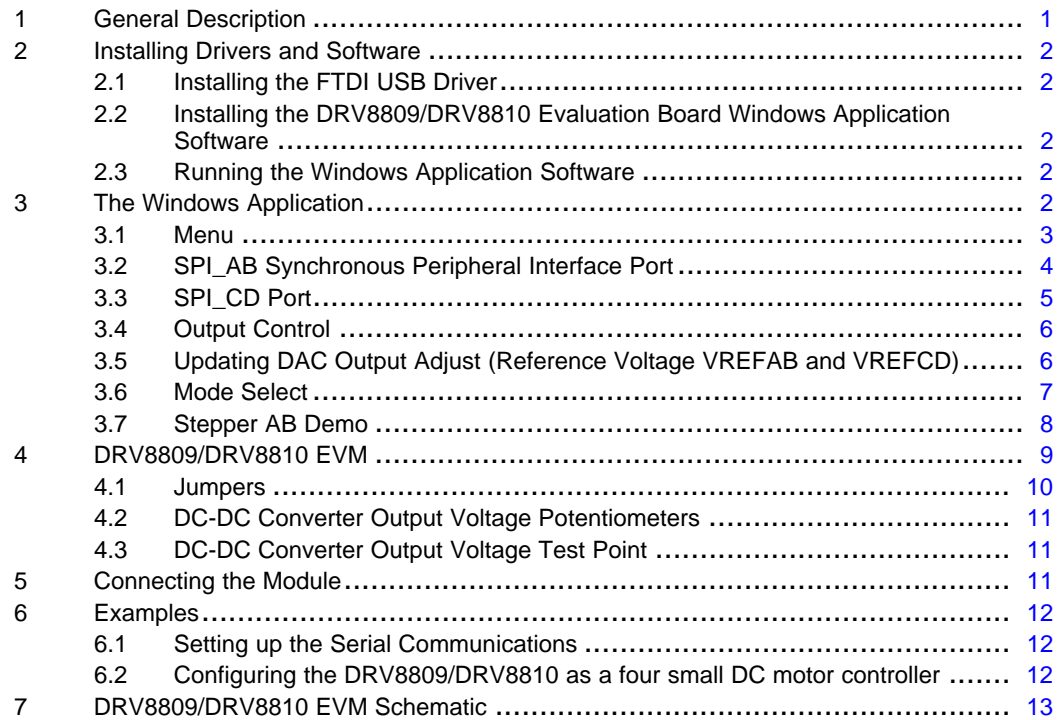

#### **1 General Description**

The DRV8809 evaluation board offers designers an easy way to sample and test the DRV8809/DRV8810's four H-bridges, three DC-DC converters as well as its dual communication ports and monitoring signals. With the help of the CPG\_COM USB-based interface board, the EVM quickly connects to any Windows®-based PC by means of <sup>a</sup> USB port connection. A Windows application offers <sup>a</sup> user-friendly interface to the many features the DRV8809/DRV8810 has to offer.

The DRV8809/DRV8810 EVM is controlled by an MSP430F1612 microcontroller, which receives asynchronous serial communication signals from the CPG\_COM FTDI USB to serial protocol chip connecting the board to the PC. The same microcontroller then submits digital (control) and analog (reference) signals to the DRV8809/DRV8810. The EVM also offers the designer the capability of intercepting communication, control and reference so they may be provided with their own controlling unit.

Windows is <sup>a</sup> registered trademark of Microsoft.

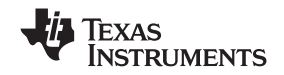

#### <span id="page-1-0"></span>*Installing Drivers and Software* www.ti.com

Each DRV8809/DRV8810 pin is accessible through <sup>a</sup> series of loop-based test stakes. All of these test stakes are directly connected to the device's pin, allowing for Kelvin measurements.

The board is equipped with banana jack connectors to supply DC-DC converter and motor input power (VM in the range of 18 V to 36 V) as well as logic power (typically 3.3 V). It also includes banana jack connectors for the three DC-DC regulated outputs (OD\_A, OD\_B and OD\_C) as well as the eight outputs for the four H-bridges.

# **2 Installing Drivers and Software**

#### *2.1 Installing the FTDI USB Driver*

Instructions on how to install the FTDI USB driver on <sup>a</sup> Windows based computer are detailed in the "USB\_Drivers\_Install\_Readme.pdf" file supplied with the CD inside the USB\_Driver folder.

#### *2.2 Installing the DRV8809/DRV8810 Evaluation Board Windows Application Software*

The included CD contains <sup>a</sup> SETUP.EXE file inside the WindowsApplication folder provided with the CD. Double click this file and follow instructions to properly install the software.

A quicker technique that may work on some systems is to copy the contents of the Support folder into any desired folder and then double click the "DRV8809-10\_Rxpx\_EVM.exe" file

# *2.3 Running the Windows Application Software*

To run the application, double click the DRV8809-10 Rxpx EVM.exe application icon found on the same folder into which the application was extracted.

#### **3 The Windows Application**

The DRV8809/DRV8810 Windows application is the software counterpart for the DRV8809/DRV8810 EVM. It is in charge of connecting to the CPG\_COM interface board and then sending respective serial commands as specified by the user using the interface.

The graphical user interface (GUI) has been designed to allow for most of the DRV8809/DRV8810's functionality to be tested without having to intervene with the hardware. Some functions, however, do require the board to be modified.

Instances requiring modifications have to do with wiring the H-bridges in parallel to obtain large sized DC motor (two H-bridges in parallel) interface or ultra large sized motor (four H Bridges in parallel) interface, as detailed on the DRV8809/DRV8810 data sheet. Pairing both DC regulators OD B and OD C in parallel also requires hardware modifications.

The following illustration shows the DRV8809-10\_R1p0\_EVM.exe main screen. It contains menu items to configure and enable/disable the serial port, frames with function control for the serial peripheral interfaces SPI\_AB and SPI\_CD, output control for the DRV8809/DRV8810's input signals, digital-to-analog-converter (DAC) output and stepper motor control. All of these frames are explained in the following sections.

<span id="page-2-0"></span>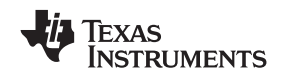

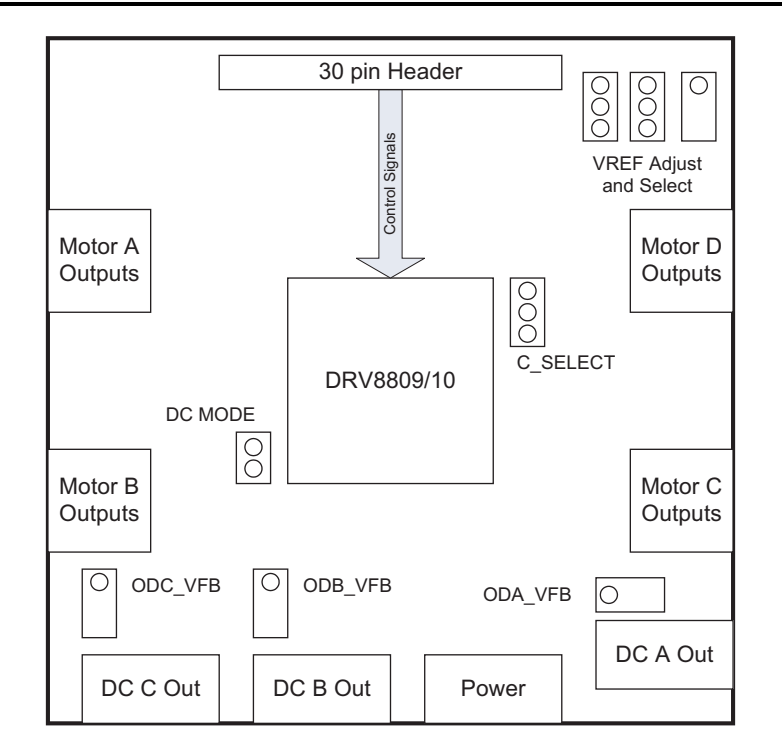

# *3.1 Menu*

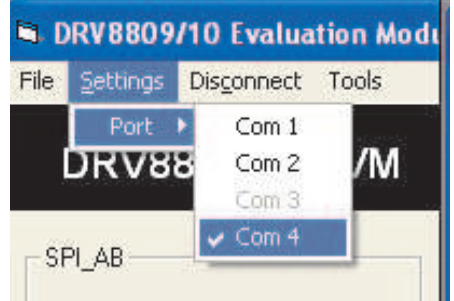

The menu at the top of the application offers <sup>a</sup> series of quick options for how the COM port is to behave.

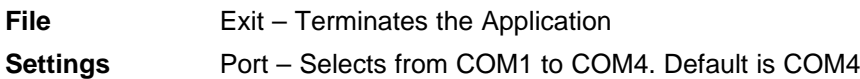

The Serial Port actual port number defaults to that specified on the "USB\_Drivers\_Install\_Readme.pdf". However, any port between COM 1 and COM 4 are equally usable.

- **Connect** Opens the Serial Port. When this menu item is pressed, its caption changes to "Disconnect"
- **Disconnect** Closes the Serial Port. When this menu item is pressed, its caption changes to "Connect"
- **Tools** AutoUpdate When checked, automatically updates the value of the digital signals residing on the Output Control frame box.

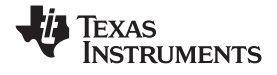

<span id="page-3-0"></span>After opening the application, the order of events should be:

- 1. Go to Settings->Port and choose the COM Port where the FTDI device has been configured to work.
- 2. Press Connect. If the port is available, the menu changes the "Connect" caption to "Disconnect". Press Disconnect to disable the serial communications.
- 3. Start sending serial commands as desired.
- 4. <1><0><0>: should return on the text box as an acknowledge. It also changes from red to green, as shown below:

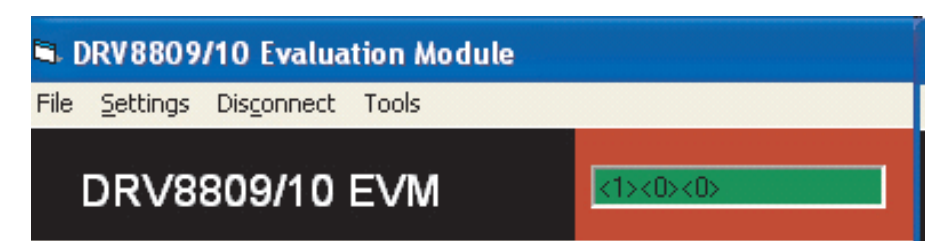

*3.2 SPI\_AB Synchronous Peripheral Interface Port*

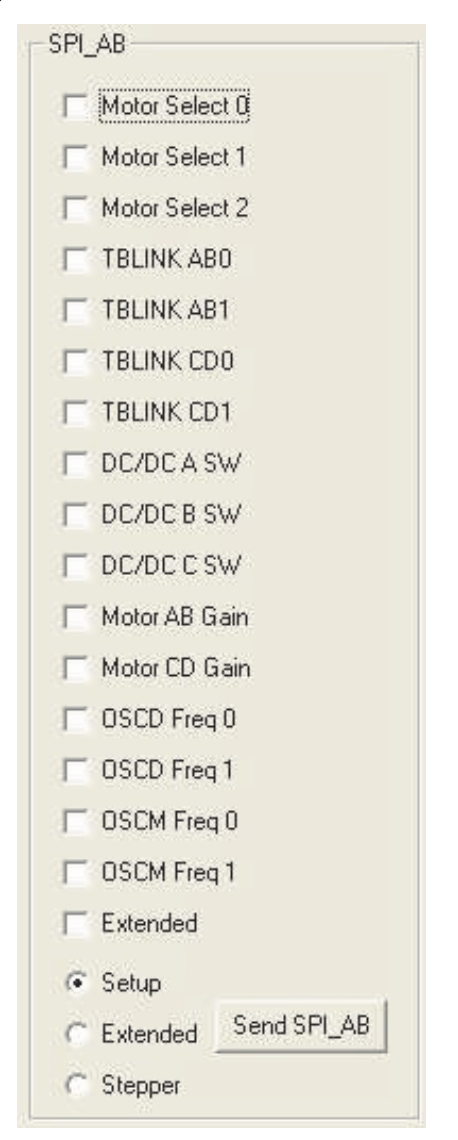

The DRV8809/DRV8810 SPI\_AB port can be interfaced through this easy-to-follow set of frames.

<span id="page-4-0"></span>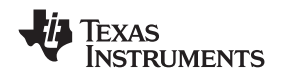

Because the SPI\_AB port can interface three different registers (SETUP, EXTENDED and STEPPER), the Option Buttons select how the frame and the checkboxes look. The previous illustration shows the three possible ways the frame looks. A checked Checkbox represents <sup>a</sup> 1 or <sup>a</sup> true state. Pressing the "Send SPI\_AB" button, sends <sup>a</sup> command to the MSP430 to send the pertinent SPI packet to the DRV8809/DRV8810 through the SPI\_AB port.

# *3.3 SPI\_CD Port*

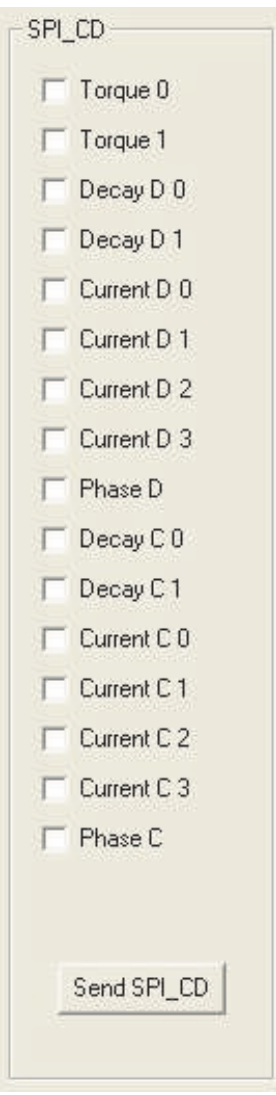

The DRV8809/DRV8810 SPI\_CD port can be interfaced through this easy-to-follow frame. Because the SPI\_CD port only interfaces to the STEPPER register, there are no option buttons as with the previous SPI\_AB frame. A checked checkbox represents <sup>a</sup> 1 or <sup>a</sup> true state. Pressing the "Send SPI\_CD" button, sends <sup>a</sup> command to the MSP430 to send the pertinent SPI packet to the DRV8809/DRV8810 , through the SPI\_CD port.

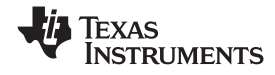

#### <span id="page-5-0"></span>*The Windows Application* www.ti.com

#### *3.4 Output Control*

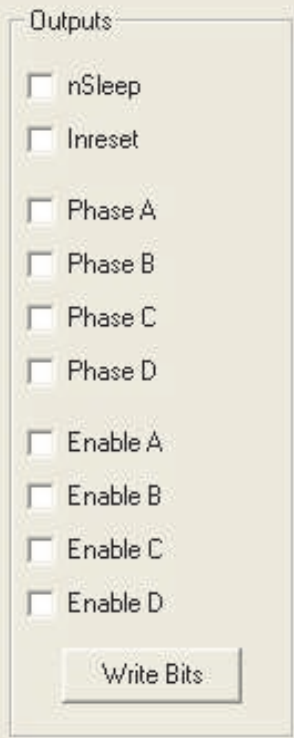

Signals controlling the DRV8809/DRV8810 can be controlled within this panel. NSLEEP and In-Reset are used continuously both during startup as well as any other instance when the user wishes to configure the device. PHASEx and ENABLEx are used during run time (if the device was configured on the QUAD H-bridge operation mode) to control DC motor operation. A checked checkbox represents <sup>a</sup> 1 or <sup>a</sup> true state. Pressing the Write Bits, executes the "Write Bits" command at the MSP430, which in turn toggles the bits accordingly

**Note:** If the Auto Update menu option under Tools is checked, there is no need to press the "Write Bits" button. Every time <sup>a</sup> checkbox changes state, the actual logic state is transmitted to the DRV8809/DRV8810. The Auto Update option is enabled as <sup>a</sup> default when the Windows application is started.

# *3.5 Updating DAC Output Adjust (Reference Voltage VREFAB and VREFCD)*

There are two ways to set the VREFAB and VREFCD analog voltages when using this application.

- 1. By sliding the DAC0-VREFAB and DAC1-VREFCD slider bars
- 2. By typing <sup>a</sup> number from 0 to 4095 into the VREFAB and VREFCD text boxes and pressing the Update DAC's button

The CPG COM board has two 12 bit DAC channels (DAC0 and DAC1) which in turn are connected to the two analog VREF inputs on the DRV8809/DRV8810 (VREFAB and VREFCD respectively)

Changing the DAC digital value from 0 to 4095, changes the analog voltage at the VREF pin from 0 V to 2.5 V respectively.

<span id="page-6-0"></span>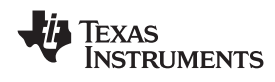

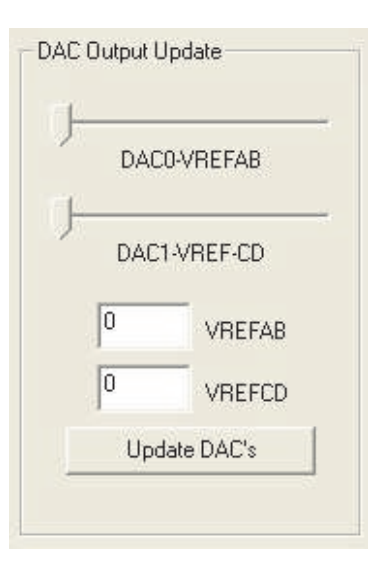

Use either tool to set the VREF analog voltage with precision, using the formula:

$$
VREFxx=DACx\frac{2.5V}{4095}
$$

Where:

VREFxx is the output voltage and DACx is <sup>a</sup> number from 0 to 4095.

# **Operating the Sliding Bars**

When dragging each lever, <sup>a</sup> number pops up on top of the lever being dragged. This number is proportional to the slider position. This number is anywhere from 0 to 4095.

When the dragging comes to <sup>a</sup> stop, and the mouse button released, the particular value is sent to the MSP430 and the DAC is updated.

# **Operating the Text Boxes**

The most accurate procedure to set the VREF value is by typing <sup>a</sup> number from 0 to 4096 on the respective box. Pressing the Update DAC's button sends <sup>a</sup> command to the MSP430 microcontroller on the CPG\_COM board, which sets the analog output.

When the Update DAC's button is pressed, the slider bars moved to the position directly proportional with the value that was sent to the interface board.

When the sliders are dragged to <sup>a</sup> new position, the Text Boxes are left unaltered.

**Note:** For the MSP430 DACs to have any effect on the respective VREF analog input, Jumpers JP2 and JP3 on the EVM must be set to the correct position. Otherwise, VREFAB and VREFCD are configured as per the R12 potentiometer position.

# *3.6 Mode Select*

The DRV8809/DRV8810 can be configured to operate in one out of eight different modes:

- 1. Dual Stepper
- 2. Stepper and Large DC
- 3. Stepper and Dual Small DC
- 4. Large DC and Dual Small DC
- 5. Dual Large DC
- 6. Quad Small DC
- 7. Large Stepper

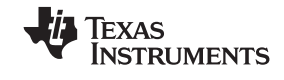

## <span id="page-7-0"></span>8. Ultra Large DC

These eight modes are selected by writing to the Motor Select bits on the SETUP register (SETUP [2:0]).

As <sup>a</sup> shortcut, the Mode Select frame holds <sup>a</sup> Combo Box with the eight options. Selecting one of these options modifies the content of the three Motor Select bits on the SPI\_AB frame (three LSB's). It does not, however send the SPI message to the device.

Consideration must be taken to ensure the control signals (such as NSLEEP and In-Reset) are set properly for the selected mode to be configured accordingly. In other words, In-Reset must be HI, and nSLEEP must be LO.

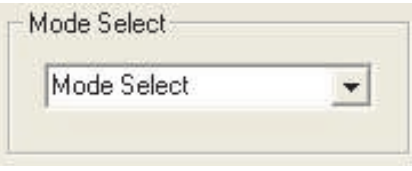

# *3.7 Stepper AB Demo*

The CPG\_COM Interface board supplied with the DRV8809/DRV8810 EVM has been programmed to supply the procedure steps necessary to control <sup>a</sup> stepper connected to H-bridges A and B, with direction, microstepping degrees and speed. The Stepper AB Demo frame allows to configure said parameters.

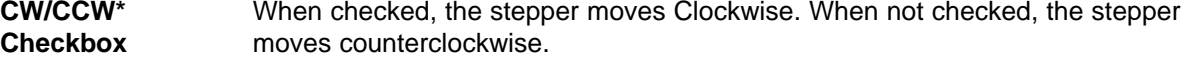

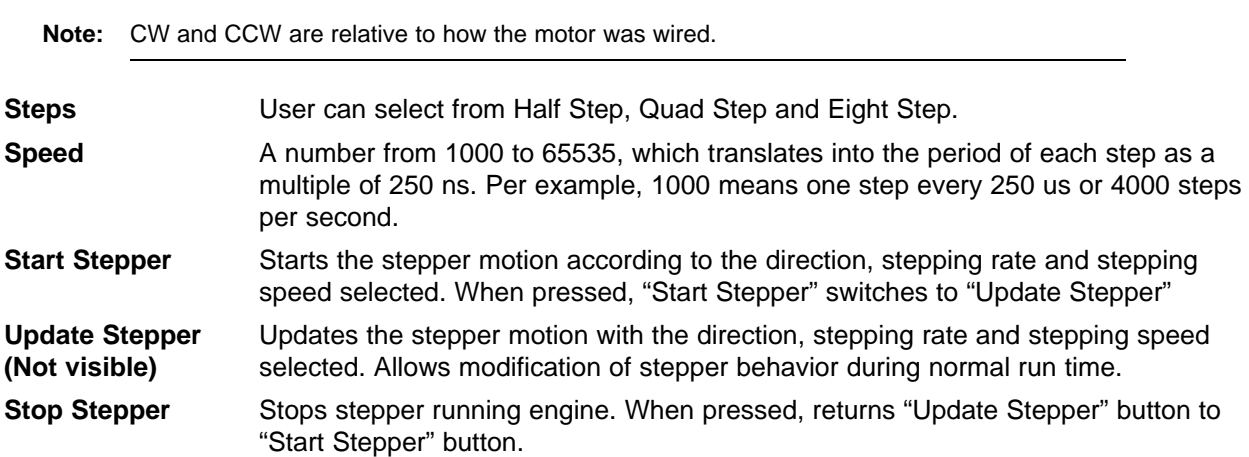

<span id="page-8-0"></span>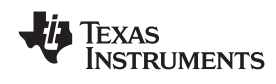

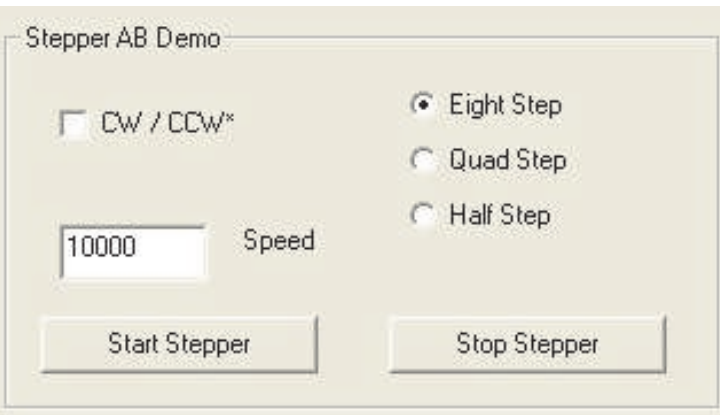

# **4 DRV8809/DRV8810 EVM**

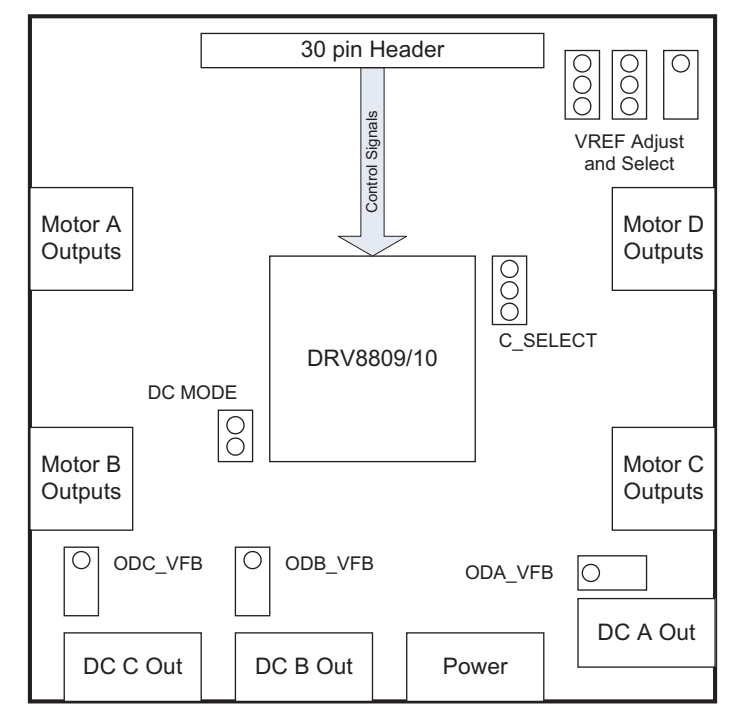

The DRV8809/DRV8810 EVM creates an easy-to-follow environment critical for the proper evaluation of the numerous features found on the device. The four fully configurable and controllable H-bridges, along with the three DC-DC regulator outputs, are accessible through banana jacks.

The 30-pin header contains access to signals coming from the CPG\_COM microcontroller such as the two SPI\_AB and SPI\_CD ports, ENABLEx, PHASEx, In-Reset and NSLEEP.

Other control pins such as C\_SELECT and DC\_MODE, which are only set during power up, are taken care of by jumpers.

Each device pin can be interconnected or measured at the loop based test stake.

Four variable resistor potentiometers are available to set the three DC-DC regulator bias point (Feedback Voltage) and the motion control current bias point (VREFAB and VREFCD). The Two VREF analog inputs are taken care by <sup>a</sup> single potentiometer, or by the microcontroller on the interface board as selected through jumpers.

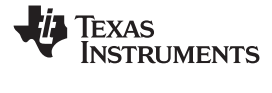

## <span id="page-9-0"></span>*4.1 Jumpers*

The DRV8809/DRV8810 EVM has four jumpers, which must be configured prior to its operation. This section details how to configure these jumpers.

## **C\_SELECT Jumper**

The three-pin header (JP5) allows for the configuration of how the three DC regulators start up during power up, as specified on the DRV8809/DRV8810 data sheet.

**ERRATA** The JP5 documentation silk screen text is inverted on the DRV8809/DRV8810 EVM RA. A 200K position silk screen label corresponds to the GND label and vice versa.

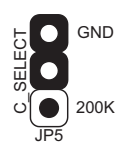

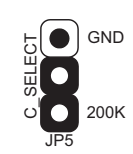

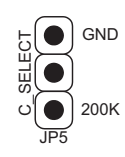

GND Jumper C\_SELECT = 0V

200K Jumper C SELECT =  $1.67V$ 

No Jumper C SELECT =  $3.3V$ 

| <b>CSELECT</b>        | <b>ODA</b>             | <b>ODB</b> | <b>ODC</b> |  |
|-----------------------|------------------------|------------|------------|--|
| $0 \vee$ to .3 $\vee$ | OFF                    | OFF        | OFF        |  |
| 1.3 V to 2.0 V        | As selected by DC_MODE |            |            |  |
| 3.0 V to 3.3 V        | OΝ                     | ΟN         | ОN         |  |

# **DC\_MODE Jumper**

This two-pin header (JP4) connector sets the DC\_MODE voltage at power up. The DC\_MODE pin is internally pulled up, so leaving the jumper disconnected places the device in Parallel DC-DC converter mode (OD\_B and OD\_C operate in parallel mode). Placing <sup>a</sup> shunt jumper between both pins grounds the DC\_MODE pin. In this case, the three DC regulators operate in individual mode.

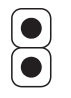

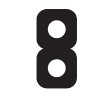

No Jumper DC\_MODE = HI

With Jumper (default) DC\_MODE = LO

| <b>DCDC Mode</b> | <b>CSELECT</b>    | <b>Timing Delay</b> | <b>Description</b>             |
|------------------|-------------------|---------------------|--------------------------------|
|                  | $0 \vee$ to 0.3 V | <b>NONE</b>         | No regulator is enabled.       |
|                  | 1.3 V to 2.0 V    | <b>NONE</b>         | No regulator is enabled.       |
|                  | 3.0 V to 3.3 V    | 1.6 <sub>ms</sub>   | Ch-A followed by Ch-B and Ch-C |
| н                | 0 V to 0.3 V      | <b>NONE</b>         | No regulator is enabled.       |
| н                | 1.3 V to 2.0 V    | 1.6 <sub>ms</sub>   | Ch-B and Ch-C followed by Ch-A |
| н                | 3.0 V to 3.3 V    | 1.6 <sub>ms</sub>   | Ch-A followed by Ch-B and Ch-C |

<span id="page-10-0"></span>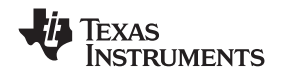

#### **VREF Jumpers**

As explained on the Windows application section, there are two ways to modify the VREF current control analog input. Either by utilizing the CPG\_COM interface board's DACs or by modifying <sup>a</sup> shared potentiometer resistor (R12). Jumpers JP2 and JP3 choose this option.

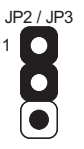

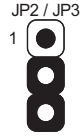

JPx-1:2 (default) Use DAC as VREF Source

JPx-2:3 Use DAC as VREF Sou

# *4.2 DC-DC Converter Output Voltage Potentiometers*

Each EVM's DC-DC converter output voltage can be set by changing the respective potentiometer resistance setting.

- 1. R9 for OD\_A
- 2. R8 for OD\_B
- 3. R7 for OD\_C

# *4.3 DC-DC Converter Output Voltage Test Point*

Each DC-DC converter channel has <sup>a</sup> loop test point, as well as the banana jack, to measure the regulated output voltage.

- 1. OD\_AREG for OD\_A
- 2. OD\_BREG for OD\_B
- 3. OD\_CREG for OD\_C
	- **Note:** These test points are not to be confused with ODA\_SW, ODB\_SW and ODC\_SW. The later corresponds to the switch output and probing these yield the unregulated output prior to the Buck converter circuitry (i.e., diode, inductor, filter cap and resistor network).

#### **5 Connecting the Module**

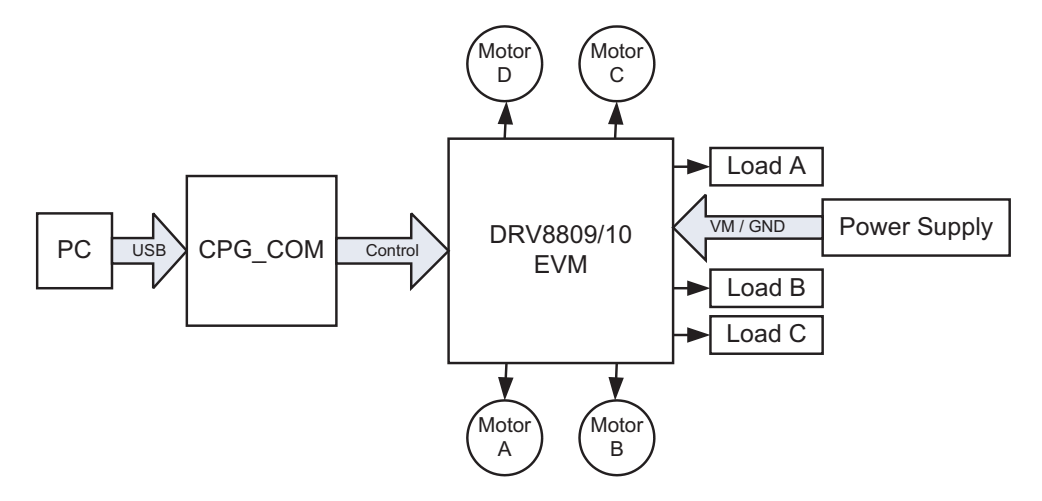

The DRV8809/DRV8810 EVM system connects to <sup>a</sup> PC computer's USB Port. The USB Port's 5-V source is enough to power the logic (MSP430 microcontroller, USB to Serial converter chip and the DRV8809/DRV8810 logic needs).

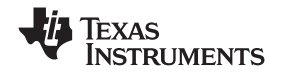

<span id="page-11-0"></span>

The DRV8809/DRV8810 board requires <sup>a</sup> power source for the Motor H-bridges and DC-DC converters. VM must be at least 17 V DC for the device to power up normally.

When power is applied, the DRV8809/DRV8810 start with its defaults loaded at the respective registers. The MSP430 holds the device on reset by pulling down the nRESET signal. All configuration must take place by sending the proper commands through the USB port using the provided Windows application.

# **6 Examples**

# *6.1 Setting up the Serial Communications*

The following steps can be used to setup the Serial COMM Port.

- 1. Connect the DRV8809/DRV8810 EVM system to the USB port on your computer.
- 2. D2 LED on the CPG COM should be solid red and D3 should be flashing. This implies the MSP430 is up and running.
- 3. Start the Windows application. Always connect the USB first and execute the application later. This ensures the Windows application finds the COM Port.
- 4. Configure the serial port (Settings->Port->COMx) to operate with the same COM port for which the CPG\_COM was configured.
- 5. Press Connect. Serial communications are established if the serial COM port is available.

# *6.2 Configuring the DRV8809/DRV8810 as <sup>a</sup> four small DC motor controller*

The following steps can be used to configure the DRV8809/DRV8810 as <sup>a</sup> four small DC motor controller. Most of these steps apply for all other modes.

- 1. Connect <sup>a</sup> DC motor to the OUTA+ and OUTA- banana jacks.
- 2. Make sure VM greater than 17 V has been applied between the VM and GND banana jacks.
- 3. In the windows application, and after serial communications have been established, Uncheck nSleep and check nReset at the Outputs Frame.
- 4. If not on Auto Update mode ( Tools -> Auto Update is not checked), press Write Bits at the Outputs frame. Specified as "press Write Bits" on subsequent steps.

The device has entered Sleep Mode and has the SPI\_AB port configured to access the SETUP and EXTENDED Registers

- 5. Press the Setup Option Button at the SPI\_AB frame. Caption should change as to reflect the SETUP's register bit content.
- 6. Check Motor Select 0 and Motor Select 2. Uncheck Motor Select 1. Leave all other check boxes as unchecked.

**Note:** A shortcut for writing the three Motor Select bits can be found on the Mode Select frame and its combo box list. Choose one of the eight options, and the three Motor Select bits are updated accordingly.

7. Press the Send SPI\_AB Button.

If the command was successful, the Acknowledge Indicator Text Box should have become green and display the three bytes <1> <0> <0> in it. The device has been configured as <sup>a</sup> four small DC motor controller

- 8. Check the nSleep checkboxes at the Outputs frame.
- 9. If not on Auto Update mode ( Tools -> Auto Update is not checked), press Write Bits at the Outputs frame.

The device's H-bridges are now enabled and operational.

10. Check the Enable A check box at the Outputs frame. and press Write Bits

Because the Enable A line is asserted, the DC motor connected at the H-bridge A should be moving.

- 11. Check the Phase A check box at the Outputs frame and press Write Bits.
- 12. Move the DAC0/VREFAB lever to the right. The DC motor should move faster as more current is

<span id="page-12-0"></span>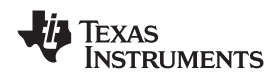

being allowed to flow.

13. Uncheck the Enable A check box in the Outputs frame and press Write Bits. The DC motor should stop as it has been disabled.

# **7 DRV8809/DRV8810 EVM Schematic**

Please see the "DRV8809/10\_EVM\_Schematic.pdf" file included on the CD for <sup>a</sup> better view of this schematic.

#### **IMPORTANT NOTICE**

Texas Instruments Incorporated and its subsidiaries (TI) reserve the right to make corrections, modifications, enhancements, improvements, and other changes to its products and services at any time and to discontinue any product or service without notice. Customers should obtain the latest relevant information before placing orders and should verify that such information is current and complete. All products are sold subject to TI's terms and conditions of sale supplied at the time of order acknowledgment.

TI warrants performance of its hardware products to the specifications applicable at the time of sale in accordance with TI's standard warranty. Testing and other quality control techniques are used to the extent TI deems necessary to support this warranty. Except where mandated by government requirements, testing of all parameters of each product is not necessarily performed.

TI assumes no liability for applications assistance or customer product design. Customers are responsible for their products and applications using TI components. To minimize the risks associated with customer products and applications, customers should provide adequate design and operating safeguards.

TI does not warrant or represent that any license, either express or implied, is granted under any TI patent right, copyright, mask work right, or other TI intellectual property right relating to any combination, machine, or process in which TI products or services are used. Information published by TI regarding third-party products or services does not constitute <sup>a</sup> license from TI to use such products or services or <sup>a</sup> warranty or endorsement thereof. Use of such information may require <sup>a</sup> license from <sup>a</sup> third party under the patents or other intellectual property of the third party, or <sup>a</sup> license from TI under the patents or other intellectual property of TI.

Reproduction of TI information in TI data books or data sheets is permissible only if reproduction is without alteration and is accompanied by all associated warranties, conditions, limitations, and notices. Reproduction of this information with alteration is an unfair and deceptive business practice. TI is not responsible or liable for such altered documentation. Information of third parties may be subject to additional restrictions.

Resale of TI products or services with statements different from or beyond the parameters stated by TI for that product or service voids all express and any implied warranties for the associated TI product or service and is an unfair and deceptive business practice. TI is not responsible or liable for any such statements.

TI products are not authorized for use in safety-critical applications (such as life support) where <sup>a</sup> failure of the TI product would reasonably be expected to cause severe personal injury or death, unless officers of the parties have executed an agreement specifically governing such use. Buyers represent that they have all necessary expertise in the safety and regulatory ramifications of their applications, and acknowledge and agree that they are solely responsible for all legal, regulatory and safety-related requirements concerning their products and any use of TI products in such safety-critical applications, notwithstanding any applications-related information or support that may be provided by TI. Further, Buyers must fully indemnify TI and its representatives against any damages arising out of the use of TI products in such safety-critical applications.

TI products are neither designed nor intended for use in military/aerospace applications or environments unless the TI products are specifically designated by TI as military-grade or "enhanced plastic." Only products designated by TI as military-grade meet military specifications. Buyers acknowledge and agree that any such use of TI products which TI has not designated as military-grade is solely at the Buyer's risk, and that they are solely responsible for compliance with all legal and regulatory requirements in connection with such use.

TI products are neither designed nor intended for use in automotive applications or environments unless the specific TI products are designated by TI as compliant with ISO/TS 16949 requirements. Buyers acknowledge and agree that, if they use any non-designated products in automotive applications, TI will not be responsible for any failure to meet such requirements.

Following are URLs where you can obtain information on other Texas Instruments products and application solutions:

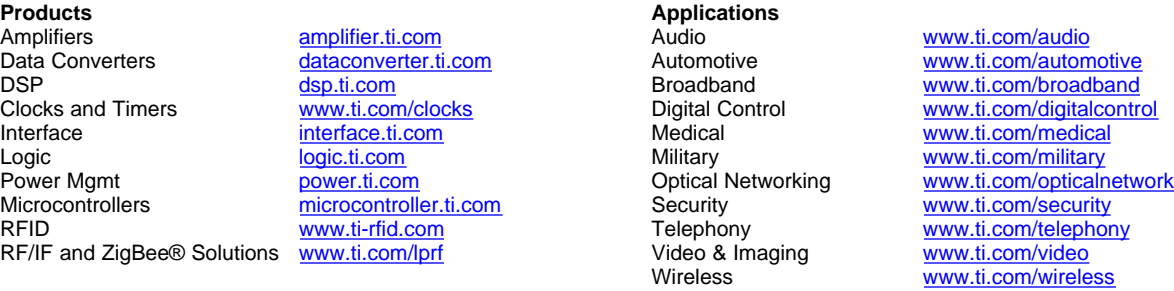

Mailing Address: Texas Instruments, Post Office Box 655303, Dallas, Texas 75265 Copyright © 2008, Texas Instruments Incorporated